# **B250 MINING EXPERT**

Motherboard

**/isus** 

T13594 第二版 2017 年 11 月發行

#### 版權說明

©ASUSTeK Computer Inc. All rights reserved. 華碩電腦股份有限公司保留所有權利

本使用手冊包括但不限於其所包含的所有資訊皆受到著作權法之保護,未經華碩電腦股份有限公 司(以下簡稱「華碩」)許可,不得任意地仿製、拷貝、謄抄、轉譯或為其他利用。

#### 免責聲明

本使用手冊是以「現況」及「以目前明示的條件下」的狀態提供給您。在法律允許的範圍內,華 碩就本使用手冊,不提供任何明示或默示的擔保及保證,包括但不限於商業適銷性、特定目的之 適用性、未侵害任何他人權利及任何得使用本使用手冊或無法使用本使用手冊的保證,且華碩對 因使用本使用手冊而獲取的結果或透過本使用手冊所獲得任何資訊之準確性或可靠性不提供擔保。

台端應自行承擔使用本使用手冊的所有風險。 台端明確了解並同意,華碩、華碩之授權人及其 各該主管、董事、員工、代理人或關係企業皆無須為您因本使用手冊、或因使用本使用手冊、或 因不可歸責於華碩的原因而無法使用本使用手冊或其任何部份而可能產生的衍生、附隨、直接、 間接、特別、懲罰或任何其他損失(包括但不限於利益損失、業務中斷、資料遺失或其他金錢損 失)負責,不論華碩是否被告知發生上開損失之可能性。

由於部份國家或地區可能不允許責任的全部免除或對前述損失的責任限制,所以前述限制或排 除條款可能對您不適用。

台端知悉華碩有權隨時修改本使用手冊。本產品規格或驅動程式一經改變,本使用手冊將會隨之 更新。本使用手冊更新的詳細說明請您造訪華碩的客戶服務網 http://www.asus.com/tw/support, 或 是直接與華碩資訊產品技術支援專線 0800-093-456 聯絡。

於本使用手冊中提及之第三人產品名稱或內容,其所有權及智慧財產權皆為各別產品或內容所有 人所有且受現行智慧財產權相關法令及國際條約之保護。

當下列兩種情況發生時,本產品將不再受到華碩之保固及服務:

(1)本產品曾經過非華碩授權之維修、規格更改、零件替換或其他未經過華碩授權的行為。

(2)本產品序號模糊不清或喪失。

#### **Offer to Provide Source Code of Certain Software**

This product may contain copyrighted software that is licensed under the General Public License ("GPL") and under the Lesser General Public License Version ("LGPL"). The GPL and LGPL licensed code in this product is distributed without any warranty. Copies of these licenses are included in this product.

You may obtain the complete corresponding source code (as defined in the GPL) for the GPL Software, and/or the complete corresponding source code of the LGPL Software (with the complete machinereadable "work that uses the Library") for a period of three years after our last shipment of the product including the GPL Software and/or LGPL Software, which will be no earlier than December 1, 2011, either

(1) for free by downloading it from http://support.asus.com/download;

or (2) for the cost of reproduction and shipment, which is dependent on the preferred carrier and the location where you want to have it shipped to, by sending a request to:

ASUSTeK Computer Inc. Legal Compliance Dept. 15 Li Te Rd., Beitou, Taipei 112 Taiwan

In your request please provide the name, model number and version, as stated in the About Box of the product for which you wish to obtain the corresponding source code and your contact details so that we can coordinate the terms and cost of shipment with you.

The source code will be distributed WITHOUT ANY WARRANTY and licensed under the same license as the corresponding binary/object code.

This offer is valid to anyone in receipt of this information.

ASUSTeK is eager to duly provide complete source code as required under various Free Open Source Software licenses. If however you encounter any problems in obtaining the full corresponding source code we would be much obliged if you give us a notification to the email address gpl@asus.com, stating the product and describing the problem (please do NOT send large attachments such as source code archives etc to this email address).

## 目錄內容

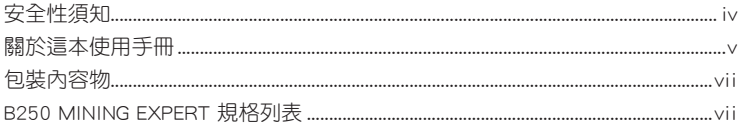

## 第一章:產品介紹

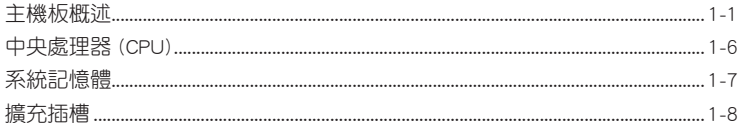

## 第二章: BIOS 資訊

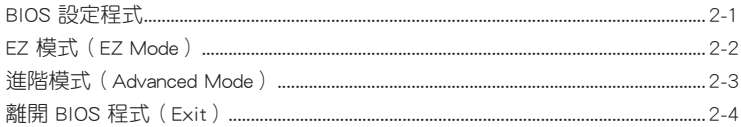

## <span id="page-3-0"></span>安全性須知

#### 電氣方面的安全性

- 為避免可能的電擊造成嚴重損害,在搬動電腦主機之前,請先將電腦電源線暫時 從電源插槽中拔掉。
- 當您要加入硬體裝置到系統中或者要移除系統中的硬體裝置時,請務必先連接該 裝置的排線,然後再連接電源線。可能的話,在安裝硬體裝置之前先拔掉電腦的 電源供應器電源線。
- 當您要從主機板連接或拔除任何的排線之前,請確定所有的電源線已事先拔掉。
- 在使用介面卡或擴充卡之前,我們建議您可以先尋求專業人士的協助。這些裝置 有可能會干擾接地的迴路。
- 請確定電源供應器的電壓設定已調整到本國/本區域所使用的電壓標準值。若您不 確定您所屬區域的供應電壓值為何,那麼請就沂詢問當地的電力公司人員。
- 如果電源供應器已損壞,請不要嘗試自行修復。請將之交給專業技術服務人員或 經銷處理。

#### 操作方面的安全性

- 在您安裝主機板以及加入硬體裝置之前,請務必詳加閱讀本手冊所提供的相關資 訊。
- 在使用產品之前,請確定所有的排線、電源線都已正確地連接好。若您發現有任 何重大的瑕疵,請儘速連絡您的經銷商。
- 為避免發生電氣短路情形,請務必將所有沒用到的螺絲、迴紋針及其他零件收 好,不要遺留在主機板上或電腦主機中。
- 灰塵、濕氣以及劇烈的溫度變化都會影響主機板的使用壽命,因此請儘量避免放 置在這些地方。
- 請勿將電腦主機放置在容易搖晃的地方。
- 若在本產品的使用上有任何的技術性問題,請與經過檢定或有經驗的技術人員連 絡。

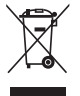

這個畫叉的帶輪子的箱子表示這個產品(電子裝置)不能直接放入垃圾 筒。請依據不同地方的規定處理。

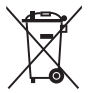

請勿將含汞電池丟棄於一般垃圾筒。此畫叉的帶輪子的箱子表示電池不能 放入一般垃圾筒。

#### 華碩 REACH

注意: 請遵守 REACH (Registration, Evaluation, Authorisation, and Restriction of Chemicals)管理規範,我們會將產品中的化學物質公告在華碩 REACH 網站,詳細 請參考 http://csr.asus.com/english/REACH.html。

## <span id="page-4-0"></span>限用物質名稱及含量列表

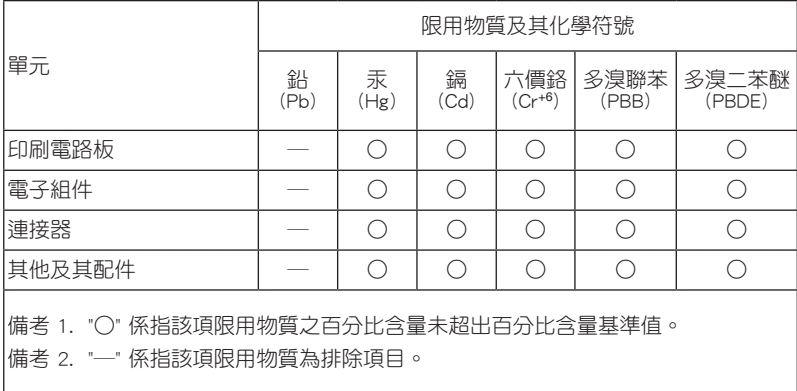

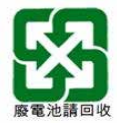

## 關於這本使用手冊

產品使用手冊包含了所有當您在安裝華碩 B250 MINING EXPERT 主機板時所需用 到的資訊。

#### 使用手冊的編排方式

使用手冊是由下面幾個章節所組成:

#### • 第一章:產品介紹

您可以在本章節中發現諸多華碩所賦予 B250 MINING EXPERT 主機板的優異 特色。利用簡潔易懂的說明讓您能很快地掌握 B250 MINING EXPERT 主機板的各 項特性,當然,在本章節中我們也會提及所有能夠應用在 B250 MINING EXPERT 主機板的新產品技術。

#### • 第二章:BIOS 資訊

本章節描述如何使用 BIOS 設定程式中的每一個選單項目來更改系統的組態設 定。

#### 提示符號

為了能夠確保您正確地完成主機板設定,請務必注意下面這些會在本手冊中出現 的標示符號所代表的特殊含意。

警告:提醒您在谁行某一項工作時要注意您本身的安全。

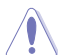

小心:提醒您在進行某一項工作時要注意勿傷害到電腦主機板元件。

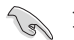

重要:此符號表示您必須要遵照手冊所描述之方式完成一項或多項軟硬體的安 裝或設定。

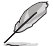

注意:提供有助於完成某項工作的訣竅與其他額外的資訊。

#### 哪裡可以找到更多的產品資訊

您可以經由下面所提供的兩個管道來獲得您所使用的華碩產品資訊以及軟硬體的 更新資訊等。

#### 1. 華碩網站

您可以到 http://www.asus.com/tw/ 華碩電腦全球資訊網站取得所有關於華碩軟硬體 產品的各項資訊。

#### 2. 其他檔案

在您的產品包裝盒中除了本手冊所列舉的標準配件之外,也有可能會夾帶有其他 的檔案,譬如經銷商所附的產品保證單據等。

#### 服務據點查詢

您可以至 http://www.asus.com/tw/support/Service-Center/Taiwan 查詢最近的服務據 點,或是請電 0800-093-456,由客服人員提供您相關協助。

#### 請注意!

本產品享有三年產品保固期,倘若自行撕毀或更換原廠保固序號標籤,即取消保 固權益,且不予提供維修服務。

## <span id="page-6-0"></span>包裝內容物

在您拿到本主機板包裝盒之後,請馬上檢查下面所列出的各項標準配件是否齊全。

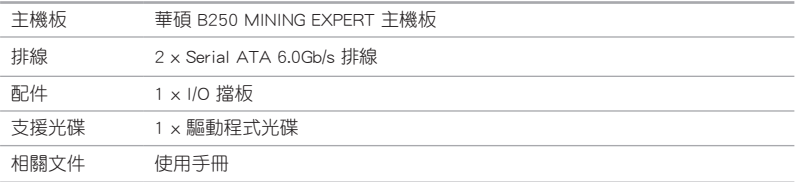

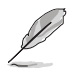

若以上列出的任何一項配件有毀損或是短缺的情形,請儘速與您的經銷 商聯絡。

## B250 MINING EXPERT 規格列表

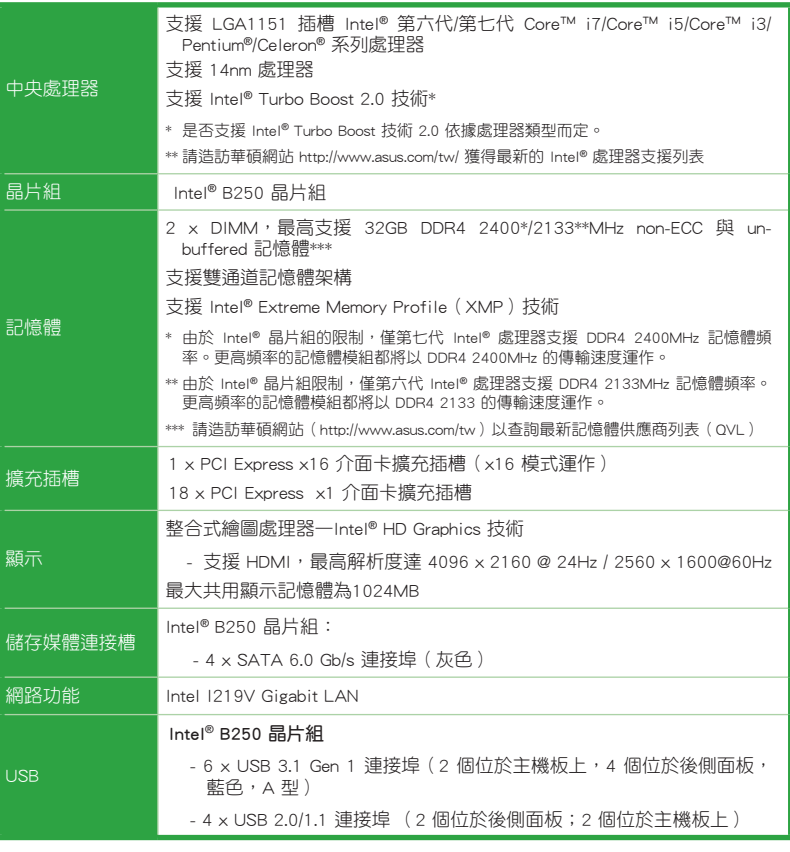

(下頁繼續)

## B250 MINING EXPERT 規格列表

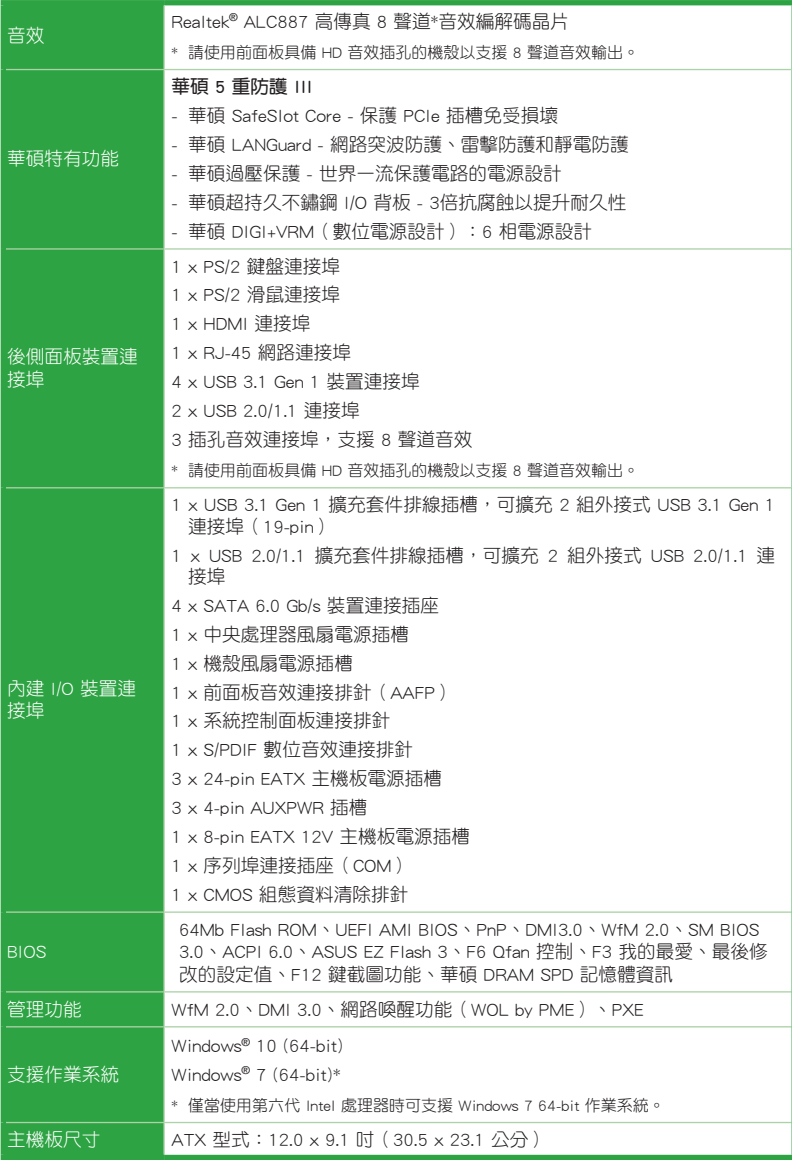

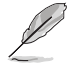

規格若有變動,恕不另行通知。

# <span id="page-8-0"></span>產品介紹 主機板概述 1

- •在處理主機板上的任何元件之前,請您先拔掉電腦的電源線。
- ·為避免產生靜電, 在拿取任何電腦元件時除了可以使用防靜電手環之 外,您也可以觸摸一個有接地線的物品或者金屬物品像電源供應器外 殼等。
- •在您安裝或移除任何元件之前,請確認 ATX 電源供應器的電源開關是 切換到關閉(OFF)的位置,而最安全的做法是先暫時拔出電源供應器 的電源線,等到安裝/移除工作完成後再將之接回。如此可避免因仍有 電力殘留在系統中而嚴重損及主機板、周邊裝置、元件等。
- •請確認在安裝或移除主機板前先拔除電源線,否則可能導致主機板元器 件毀損與對使用者的人身傷害。

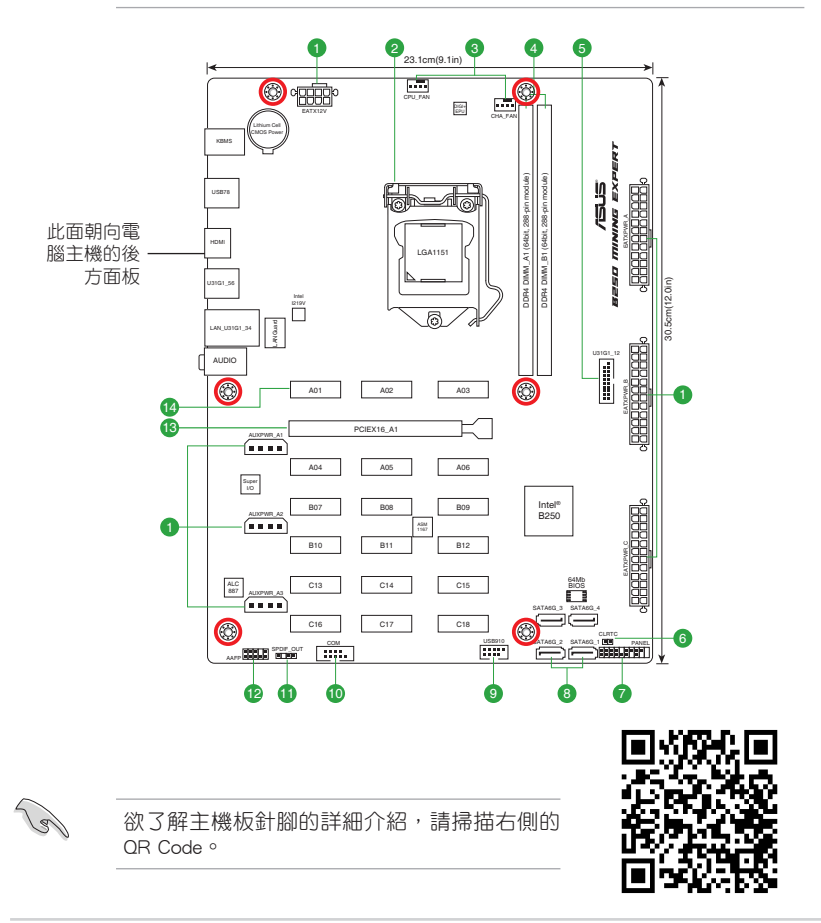

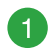

ATX 主機板電源插槽(24-pin EATXPWR\_A/B/C、8-pin EATX12V、4-pin AUXPWR\_A1/A2/A3)

這些電源插槽用來連接到一個 ATX 電源供應器。電源供應器所提供的連 接插頭已經過特別設計,只能以一個特定方向插入主機板上的電源插槽。找 到正確的插入方向後,僅需穩穩地將之套進插槽中即可。

- 
- •為了支援全部 19 張顯示卡挖礦,建議您使用 3 個 專為挖礦設計的 12V 插頭電源供應器(PSU),可提供至少 3750W 功率電源(推薦 使用 2 x 1250W + 1 x 1350W)。
- •AUXPWR\_A1/A2/A3 必須與 24-pin EATXPWR\_A 插頭連接到同一個電 源供應器。

 $\sqrt{g}$ 

如果您想要安裝其他的硬體裝置,請務必使用較高功率的電源以提供足 夠的裝置用電需求。若電源無法提供裝置足夠的用電需求,則系統將會 變得不穩定或無法開啟。

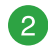

#### Intel LGA1151 CPU 插槽

本主機板具備一個 LGA1151 處理器插槽,本插槽是專為第七代、第六代 Intel® Core™ i7 Intel®、Core™ i5、Intel® Core™ i3、Pentium® 以及 Celeron® 處理器所設計。

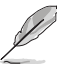

欲了解更多詳細介紹, 請參考 中央處理器 ( CPU ) 章節的介紹。

3

中央處理器 / 機殼風扇電源插槽(4-pin CPU\_FAN、4-pin CHA\_FAN)

將風扇電源接頭連接到這二組風扇電源插槽,確定每一條黑線與這些插 槽的接地端(GND)相匹配。

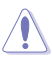

千萬要記得連接風扇的電源。若系統中缺乏足夠的風量來散熱,那麼很 容易因為主機內部溫度逐漸昇高而導致當機,甚至更嚴重者會燒毀主機 板上的電子元件。注意:這些插槽並不是單純的排針! 不要將跳線帽套 在它們的針腳上! 中央處理器風扇(CPU\_FAN)插槽支援處理器風扇最 大達 1A (12W) 的風扇雷源。

#### DDR4 記憶體插槽

您可以任意選擇使用 2GB、4GB、8GB 與 16GB 的 unbuffered non-ECC DDR4 記憶體模組至本主機板的記憶體插槽上

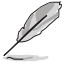

 $\overline{4}$ 

- •為了讓您的系統更穩定,當使用 8 張或更多顯示卡挖礦時,建議您安 裝 4GB 記憶體模組,並將虛擬記憶體大小設定為 30GB。
- •欲了解更多詳細介紹, 請參考 **系統記憶體** 章節的介紹。

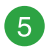

#### USB 3.1 Gen 1 擴充套件連接插槽(20-1 pin U31G1\_12)

這些插槽用來連接 USB 3.1 Gen 1 模組,可在前面板或後側連接埠牆充 USB 3.1 Gen 1 模組 當您安裝 USB 3.1 Gen 1 模組,您可以享受 USB 3.1 Gen 1 的益處,包括有更快的資料傳輸率最高達 5Gbps、對可充電的 USB 裝置更 快的充電速度、更佳化能源效率,以及與 USB 2.0 向下相容。

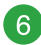

CMOS 組態資料清除(2-pin CLRTC)

這個接頭可讓您清除 CMOS 的 Real Time Clock(RTC) 記憶體中的資料,像是日期、時間與系統設定參數。

想要清除這些資料,可以依照下列步驟進行:

1. 關閉電腦電源, 拔掉電源線;

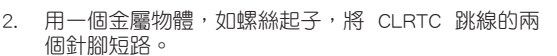

- 3. 插上電源線,開啟電腦電源;
- 4. 當開機步驟正在進行時按著鍵盤上的 <Del> 鍵進入 BIOS 程式畫面重新設定 BIOS 資料。

如果上述方法無效,請將內建電池移除,並再次將此兩針短路以清除 CMOS RTC RAM 資料。CMOS 清除完畢後,重新安裝電池。

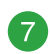

#### 系統控制面板連接排針(20-5 pin PANEL)

這一組連接排針包括了數個連接到電腦主機前面板的功能接針。

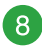

Intel B250 Serial ATA 6.0Gb/s 裝置連接插槽(7-pin SATA6G\_1~4)

這些插槽可支援使用 Serial ATA 6.0 Gb/s 排線來連接 Serial ATA 6Gb/s 硬碟。

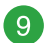

#### USB 2.0 擴充套件排線插槽(10-1 pin USB910)

將 USB 模組排線連接至任何一個插槽,然後將模組安裝到機殼後側面板 中開放的插槽 這些 USB 插槽與 USB 2.0 規格相容,並支援傳輸速率最高達 480MBps 。

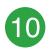

#### 序列埠連接插座(10-1 pin COM)

將序列埠模組的排線連接到這個插座,接著將該模組安裝到機殼後側面 板空的插槽中。

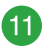

#### 數位音效連接排針(4-1 pin SPDIF\_OUT)

將 S/PDIF 音效輸出模組的連接線連接至排針,然後 將此模組安裝至系統機殼後面的插槽中。

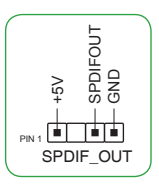

CLRTC<br>Fig  $\frac{5}{2}$  $\frac{1}{\text{PIN}}$ 

高傳真前面板音效連接排針(10-1 pin AAFP)

這組音效外接排針供您連接到前面板的音效排線,除了讓您可以輕鬆地 透過主機前面板來控制音效輸出 / 輸入等功能,並且支援 AC'97 或 HD Audio 音效標準。將前面板音效輸出 / 輸入模組的排線的一端連接到這個插槽上。

 $\mathscr{S}$ 

12

- •建議您將支援高傳真(high definition)音效的前面板音效模組連接到 這組排針,如此才能獲得高傳真音效的功能。
- •若要將高傳真音效前面板模組安裝至本接針,請將 BIOS 程式中 Front Panel Type 項目設定為 [HD Audio]。若要將 AC 97 音效前面板模組 安裝至本接針,請將此項目設定為 [AC 97]。預設情況下,本連接埠 設定為 [HD Audio]。

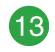

#### PCI Express x16 介面卡擴充插槽

本主機板配備一個 PCI Express x16 插槽,可支援符合 PCI Express 規格 的功能擴充卡。

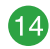

#### PCI Express x1 介面卡擴充插槽

本主機板配備 18 個 PCI Express x1 插槽,可支援 PCI Express x1 網路 卡、SCSI 卡與其他與 PCI Express 規格相容的卡。

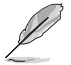

欲了解更多詳細介紹, 請參考 擴充插槽 章節的介紹。

#### 1.2.2 後側面板連接埠

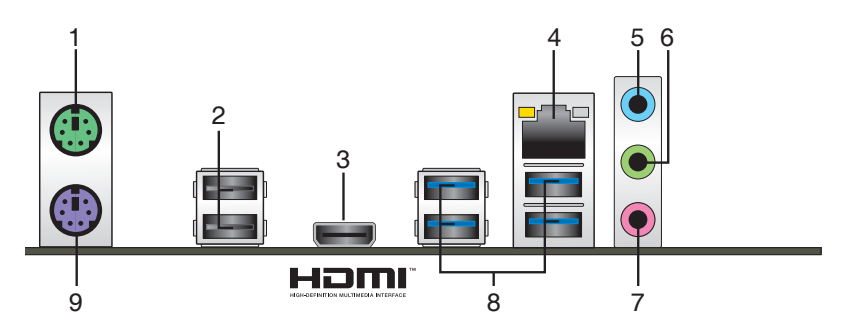

- 1. PS/2 滑鼠連接埠:將 PS/2 滑鼠插頭連接到此連接埠。
- 2. USB 2.0 裝置連接埠:這一組 4-pin 通用序列匯流排 (USB)連接埠可連接到使 用 USB 2.0/1.1 介面的硬體裝置。
- 3. HDMI 連接埠:此高解析多媒體連接埠 (High-Definition Multimedia Interface), 相容 HDCP,可播放 HD DVD、Blu-Ray 與其他保護內容。
- 4. RJ-45 網路連接埠:該連接埠可透過 Gigabit 網路線連接至 LAN 網路。

#### 網路指示燈說明

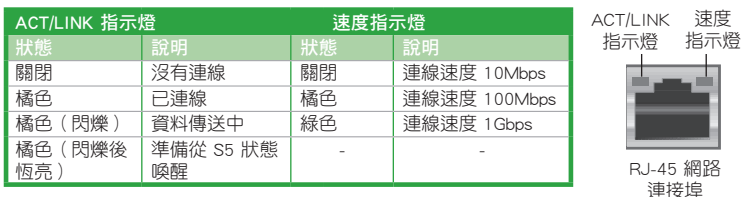

- 5. 音效輸入連接埠(淺藍色):您可以將磁帶、CD、DVD 播放器等的音效輸出端 連接到此音效輸入連接埠。
- 6. 音效輸出連接埠(草綠色):您可以連接耳機或喇叭等的音效接收裝置。在 4.1 聲道、5.1 聲道、7.1聲道的喇叭設定模式時,本連接埠是作為連接前置主聲道喇 叭之用。
- 7. 麥克風連接埠(粉紅色):此連接埠連接至麥克風。

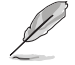

在 2.1、4.1、5.1、7.1 聲道音效設定上,音效輸出、音效輸入與麥克風連 接埠的功能會隨著聲道音效設定的改變而改變,如下表所示。

#### 2.1、4.1、5.1 或 7.1 聲道音效設定

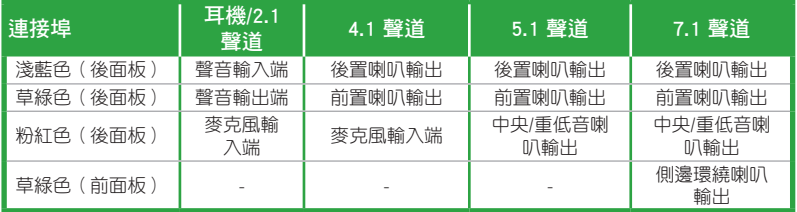

#### 要設定 7.1 聲道音效輸出:

請使用前面板具備 HD 音效插孔的機殼以支援 7.1 聲道音效輸出。

8. USB 3.1 Gen 1 裝置連接追 ( 藍色, A 型 ) : 這些 9-pin 涌用序列雁流排 ( USB ) 連接埠可連接到使用 USB 3.1 Gen 1 介面的硬體裝置。

•USB 3.1 Gen 1 裝置只能用作資料儲存。

- •強烈建議您將 USB 3.1 Gen 1 裝置連接到 USB 3.1 Gen 1 連接埠,以得 到更快的傳送速率與更好的效能。
- 由於 Intel 200 系列晶片組的設計,所有連接到 USB 2.0 及 USB 3.1 Gen 1 連接埠的 USB 裝置都由 xHCI 控制器所控制。某些較舊的 USB 裝置 必須更新韌體以獲得更佳的相容性。

9. PS/2 鍵盤兩用連接埠:將 PS/2 鍵盤插頭連接到此連接埠。

## <span id="page-13-0"></span>中央處理器 (CPU)

本主機板具備一個 LGA1151 處理器插槽,本插槽是專為第七代、 第六代 Intel® Core™ i7 Intel®ヽCore™ i5ヽIntel® Core™ i3ヽPentium® 以及 Celeron® 處理器所設計。

當您安裝處理器時,請確認所有的電源線都已拔除。

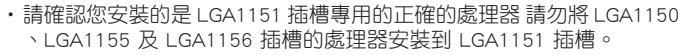

Hre

- •在您購買本主機板之後,請確認在 LGA1151 插座上附有一個隨插即用 的保護蓋,並且插座接點沒有彎曲變形。若是保護蓋已經損毀或是沒有 保護蓋,或者是插座接點已經彎曲,請立即與您的經銷商聯絡。
- •在安裝完主機板之後,請將隨插即用的保護蓋保留下來。只有 LGA1151 插槽上附有隨插即用保護蓋的主機板符合 Return Merchandise Authorization (RMA)的要求,華碩電腦才能為您處理產品的維修與保 固。
- •本保固不包括處理器插座因遺失、錯誤的安裝或不正確的移除隨插即用 保護蓋所造成的損毀。

安裝中央處理器

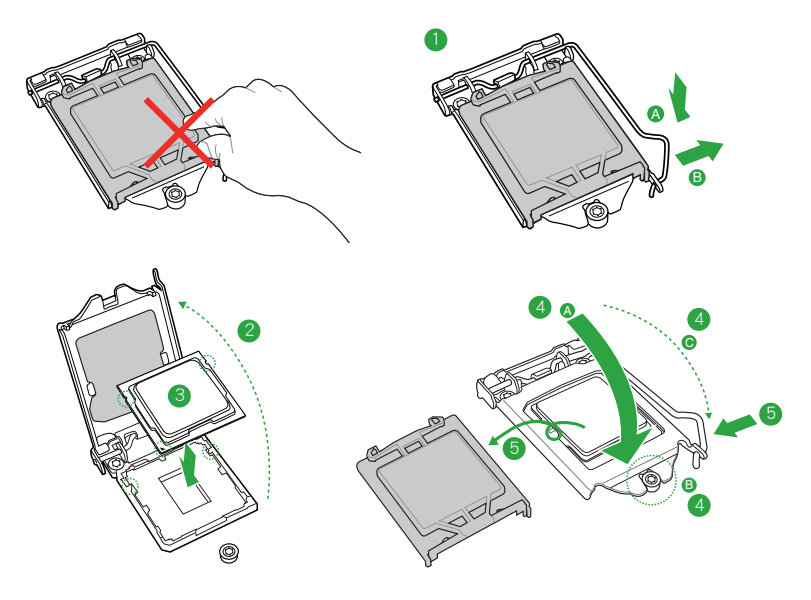

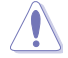

若您所購買的是散裝的處理器散熱器和風扇,在安裝散熱器和風扇之前, 請確認散熱器或處理器上已正確塗上散熱膏。

## <span id="page-14-0"></span>系統記憶體

#### 概述

本主機板配備<sup>一</sup>組 DDR4 (Double Data Rate,雙倍資料傳送率)記憶體插 槽。DDR4 記憶體插槽的缺口與 DDR3、DDR2 或 DDR 記憶體插槽不同,以防止插入 錯誤的記憶體模組。請勿插入 DDR3、DDR2 或 DDR 記憶體模組。

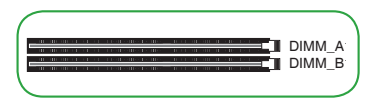

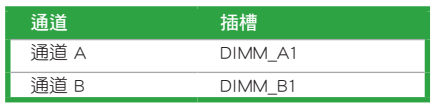

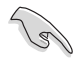

•您可以在通道 A、通道 B 安裝不同容量的記憶體模組。在雙通道設定 中,系統會偵測較低容量通道的記憶體容量。任何在較高容量通道的 其他記憶體容量,會被偵測為單通道模式執行。

- •請安裝相同 CAS Latency 的記憶體模組。為求最佳相容性,建議您安裝 同廠牌、相同資料碼(D/C)版本的記憶體模組。請先與供應商確認並購 買正確的記憶體模組。
- •依據 Intel 處理器規格,建議記憶體電壓低於 1.4V 以保護處理器。
- 由於 Intel® 晶片組的限制,僅第七代 Intel® 處理器支援 DDR4 2400MHz 記憶體頻率。更高頻率的記憶體模組都將以 DDR4 2400MHz 的傳輸速度 運作。
- 由於 Intel® 晶片組限制,僅第六代 Intel® 處理器支援 DDR4 2133MHz 記憶體頻率。更高頻率的記憶體模組都將以 DDR4 2133 的傳輸速度運 作。
- •當記憶體模組頻率高於 2133MHz,並且回應時鐘或載入的 XMP 檔案不 是 JEDEC 標準時, 記憶體模組的穩定性與相容性會依照處理器效能與其 他已安裝裝置而有不同 。

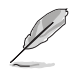

- •為了讓您的系統更穩定,當使用 8 張或更多顯示卡挖礦時,建議您安裝 4GB 記憶體模組,並將虛擬記憶體大小設定為 30GB。
- •預設的記憶體運作頻率是根據其 SPD(Serial Presence Detect)。在預 設狀態下,某些記憶體在超頻時的運作頻率可能會較供應商所標示的數 值為低。
- •在全負載(2 DIMM)或超頻設定下,記憶體可能需要更佳的冷卻系統 以維持運作的穩定。
- •請造訪華碩網站(http://www.asus.com/tw)以查詢最新記憶體供應商列 表(QVL)。

<span id="page-15-0"></span>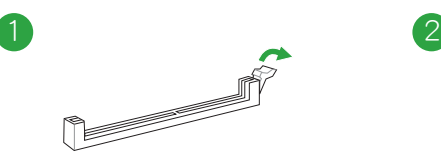

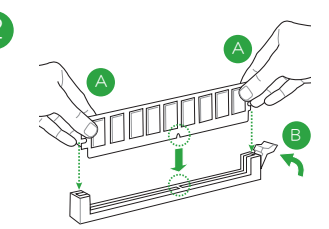

取出記憶體模組

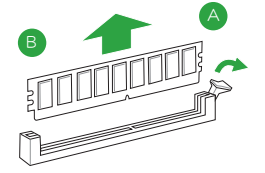

## 擴充插槽

本主機板配備 1 個 PCIe x16 與 18 個 PCIe x1 插槽,可支援顯示卡、網路卡與其 他與 PCI Express 規格相容的卡。

這些擴充插槽與電源連接埠是專為挖礦設計,可支援 19 張顯示卡進行專業的密碼 貨幣挖礦。接下來的章節將介紹這些擴充插槽與電源插槽的位置,以及如何安裝挖礦 顯示卡及連接電源供應器。

擴充插槽與電源插槽分為三組,分佈於三個區域,並以 A、B、C 標示,如下圖所 示。

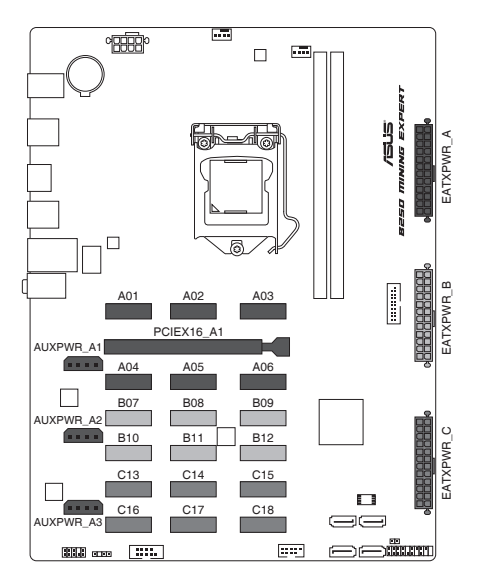

## 安裝挖礦顯示卡

安裝或移除任何擴充卡之前,請暫時先將電腦的電源線拔出。如此可免除 因電氣殘留於電腦中而發生的意外狀況。

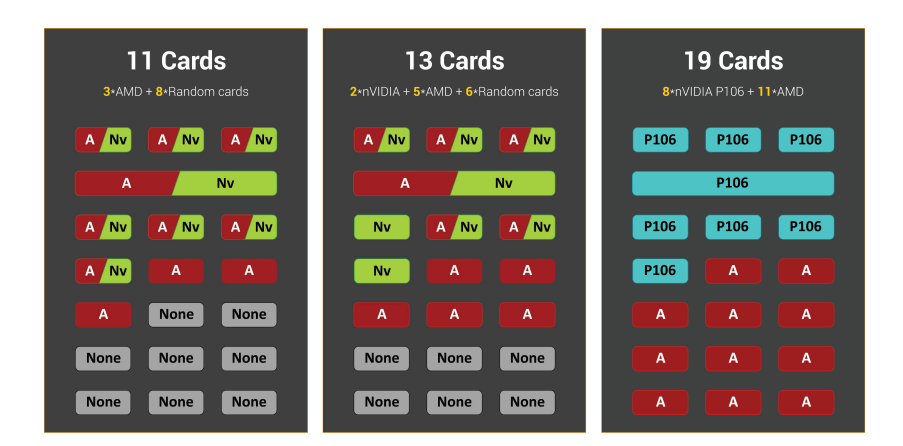

A Nv

AMD or NVIDIA graphics cards

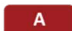

AMD graphics cards

P106 NVIDIA P106 mining cards

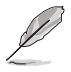

若要支援 8 張或更多顯示卡挖礦,您需要安裝 AMD Radeon Software Crimson ReLive Edition 17.10.2 驅動程式。請至 AMD 官網下載此驅動程 式並瞭解更多資訊。

請依照以下步驟安裝挖礦顯示卡:

- 7 張及以下挖礦顯示卡
- 1. 將您的挖礦顯示卡安裝於 PCIe x16 插槽及標示為 Axx 的 PCIe x1 插槽,順序為 從 A01 ~ A06。
- 2. 將電源供應器連接到主機板上標示為 EATXPWR\_A 的 24-pin EATX 電源插槽。

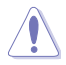

AUXPWR\_A1/A2/A3 必須與 24-pin EATXPWR\_A 插頭連接到同一個電源 供應器。

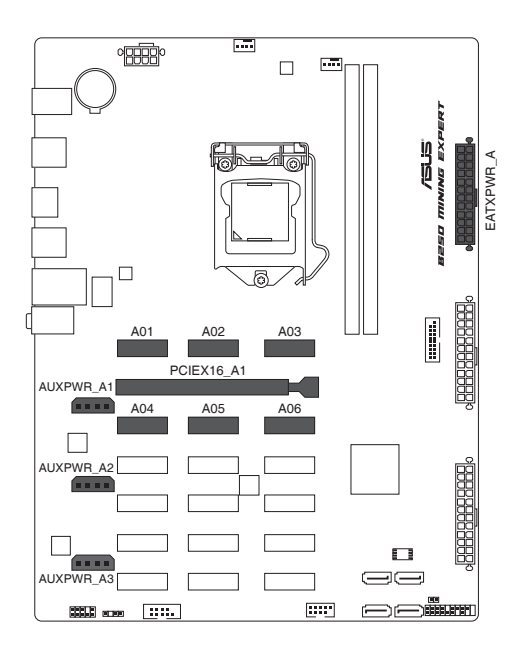

• 8 ~ 13 張挖礦顯示卡

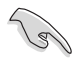

為了讓您的系統更穩定,當使用 8 張或更多顯示卡挖礦時,建議您安裝 4GB 記憶體模組,並將虛擬記憶體大小設定為 30GB。

- 1. 將您的挖礦顯示卡安裝於 PCIe x16 插槽及標示為 Axx 及 Bxx 的 PCIe x1 插槽, 順序為從 A01 ~ B12。
- 2. 將電源供應器連接到主機板上標示為 EATXPWR A 與 EATXPWR B 的 24-pin EATX 電源插槽。

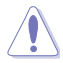

為確保電源功耗平衡,請將 A 區域的挖礦顯示卡之 6-pin/8-pin 電源接頭連 接至 EATXPWR\_A 插槽所連接的電源供應器, 將 B 區域的挖礦顯示卡之 6-pin/8-pin 電源接頭連接至 EATXPWR\_B 所連接的電源供應器。

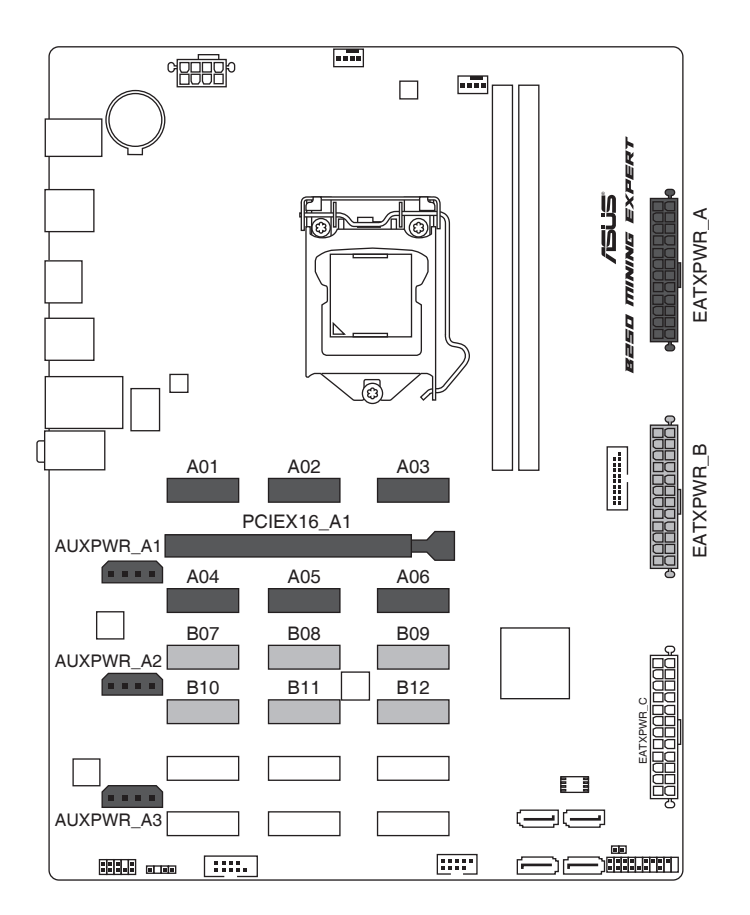

- 14 ~ 19 張挖礦顯示卡
- 1. 將您的挖礦顯示卡安裝於 PCIe x16 插槽及標示為 Axx、Bxx 及 Cxx 的 PCIe x1 插 槽,順序為從 A01 ~ C18。
- 2. 將電源供應器連接到主機板上標示為 EATXPWR A、EATXPWR B 與 EATXPWR C 的 24-pin EATX 電源插槽。

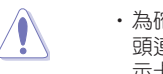

- •為確保電源功耗平衡,請將 A 區域的挖礦顯示卡之 6-pin/8-pin 電源接 頭連接至 EATXPWR A 插槽所連接的電源供應器,將 B 區域的挖礦顯 示卡之 6-pin/8-pin 電源接頭連接至 EATXPWR\_B 所連接的電源供應器, 將 C 區域的挖礦顯示卡之 6-pin/8-pin 電源接頭連接至 EATXPWR\_C 所 連接的電源供應器。
- •若要支援 16 張或更多顯示卡挖礦,您需要安裝 AMD Radeon Software Crimson ReLive Edition 17.10.2 驅動程式。請至 AMD 官網下載此驅動 程式並瞭解更多資訊。
- •為了讓您的系統更穩定,當您使用 19 張顯示卡挖礦以獲得最快的挖礦 速度時,建議您使用 11 張 AMD 挖礦顯示卡與 8 張 NVIDIA P106 挖礦 顯示卡的組合。否則,系統可能會不穩定。

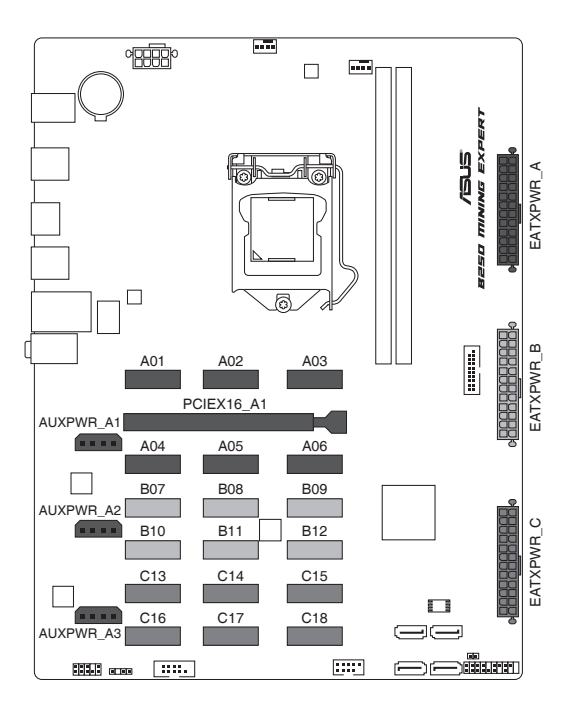

## 在 BIOS 中更改挖礦模式

請依照以下步驟在 BIOS 中更改挖礦模式:

- 1. 在系統開機自我測試時,按下 <Delete> 或 <F2> 進入 BIOS 設定程式。
- 2. 進入主選單(Main)後,選擇 Advanced > Mining Mode 。預設情況下,本項目 設為 [Enabled]。您可以自行更改此項目設定。

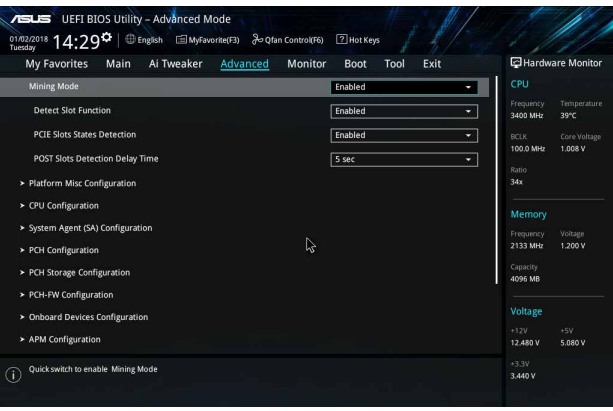

### 檢視挖礦顯示卡狀態

請依照以下步驟在 BIOS 中檢視挖礦顯示卡狀態:

- 1. 在系統開機自我測試時,按下 <Delete> 或 <F2> 進入 BIOS 設定程式。
- 2. 進入主選單 (Main)後,選擇 Advanced > On Board Slot States,然後按 <Enter> 以顯示擴充卡的狀態。

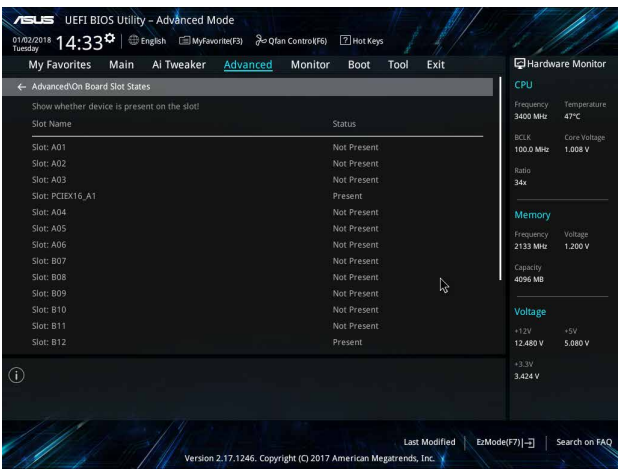

請依照以下步驟在系統開機自我測試過程中檢視挖礦顯示卡狀態: 在系統自我測試過程中,會出現一個圖片,顯示挖礦顯示卡的狀態。

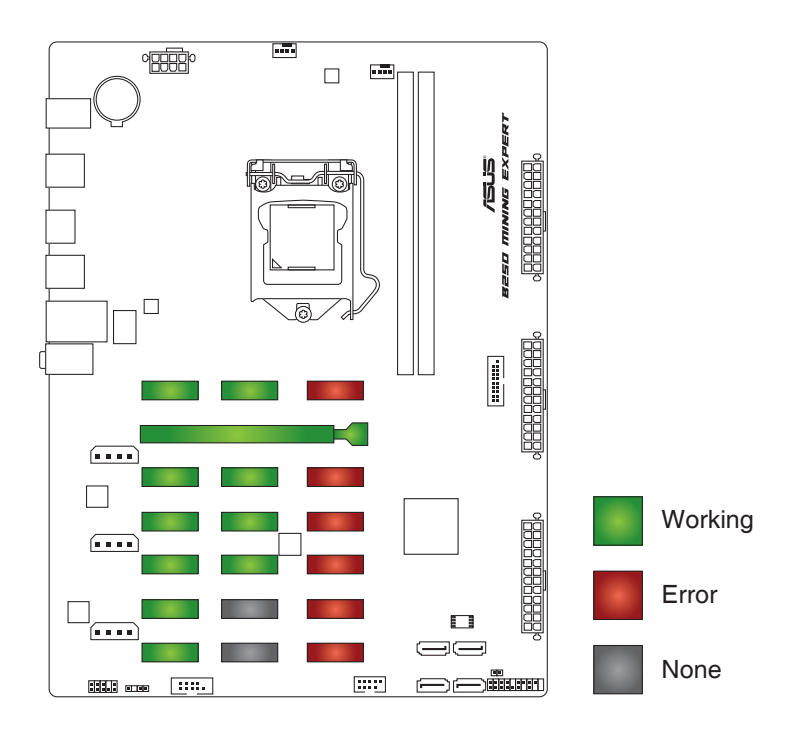

- 綠色插槽:挖礦顯示卡運作正常。
- 紅色插槽:挖礦顯示卡出現錯誤。
- 灰色插槽:您的系統無法偵測到挖礦顯示卡。

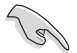

為了讓您的系統更穩定,當使用 8 張或更多顯示卡挖礦時,建議您安裝 4GB 記憶體模組,並將虛擬記憶體大小設定為 30GB。

<span id="page-22-0"></span>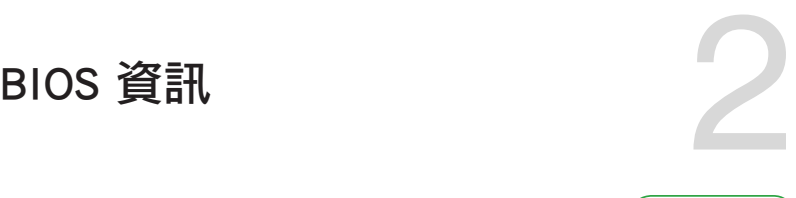

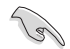

請掃描右側的 QR Code 查看 BIOS 更新說明。

## BIOS 設定程式

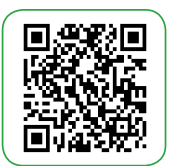

BIOS 設定程式用於更新或設定 BIOS。BIOS 設定畫面中標示了操作功能鍵與簡明 的操作說明,幫助您進行系統設定。

#### 在啟動電腦時進入 BIOS 設定程式

請依照以下步驟在啟動電腦時進入 BIOS 設定程式:

在系統開機自我測試(POST)過程中按下 <Delete> 或 <F2> 鍵。如果您超過 時間才按 <Del> 鍵,則 POST 程式會自動繼續執行開機測試。

#### 在 POST 後進入 BIOS 設定程式

請依照以下步驟在 POST 後進入 BIOS 設定程式:

同時按下 <Ctrl> + <Alt> + <Delete> 鍵。

按下機殼上的 <RESET> 鍵重新開機。

您也可以將電腦關閉然後再重新開機。請在嘗試了以上二種方法失敗後再選擇這 一操作。

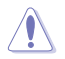

透過電源鍵、Reset 鍵或 <Ctrl>+<Alt>+<Del> 鍵強迫正在運作的系統重新 開機會毀損到您的資料或系統 我們建議您正確地關閉正在運作的系統。

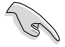

•本章節的 BIOS 程式畫面僅供參考,將可能與您所見到的畫面有所差異。

- •請造訪華碩網站(http://www.asus.com/tw)來下載最新的 BIOS 程式。
- •預設的 BIOS 設定可確保本主機板在大多數情況下都保持最佳效能。但 是若系統因您變更 BIOS 程式而導致不穩定,請讀取 BIOS 預設設定以 保證系統相容性與穩定性。在 Exit 選單中選擇 Load Optimized Defaults 項目或按下 <F5> 快速鍵來回復 BIOS 預設設定。
- •變更任何 BIOS 設定後,若系統無法啟動,嘗試清除 CMOS 資料並將主 機板回復至預設設定。請參考 主機板概述 了解清除 CMOS 資料的詳細 步驟。

#### BIOS 選單畫面

BIOS 設定程式有二種使用模式:EZ 模式(EZ Mode)與進階模式(Advanced Mode)。按下 <F7> 在兩種模式間切換。

## <span id="page-23-0"></span>EZ 模式(EZ Mode)

本主機板的 BIOS 設定程式的預設值為 EZ Mode。您可以在 EZ Mode 中檢視系 統基本資料,並可以選擇顯示語言、喜好設定及開機裝置順序。若要進入 Advanced Mode, 請點選 Advanced Mode(F7), 或是按下 <F7> 快速鍵。

進入 BIOS 設定程式的畫面可個人化設定。請至 Boot 選單中的 Setup Mode 項目進行設定。

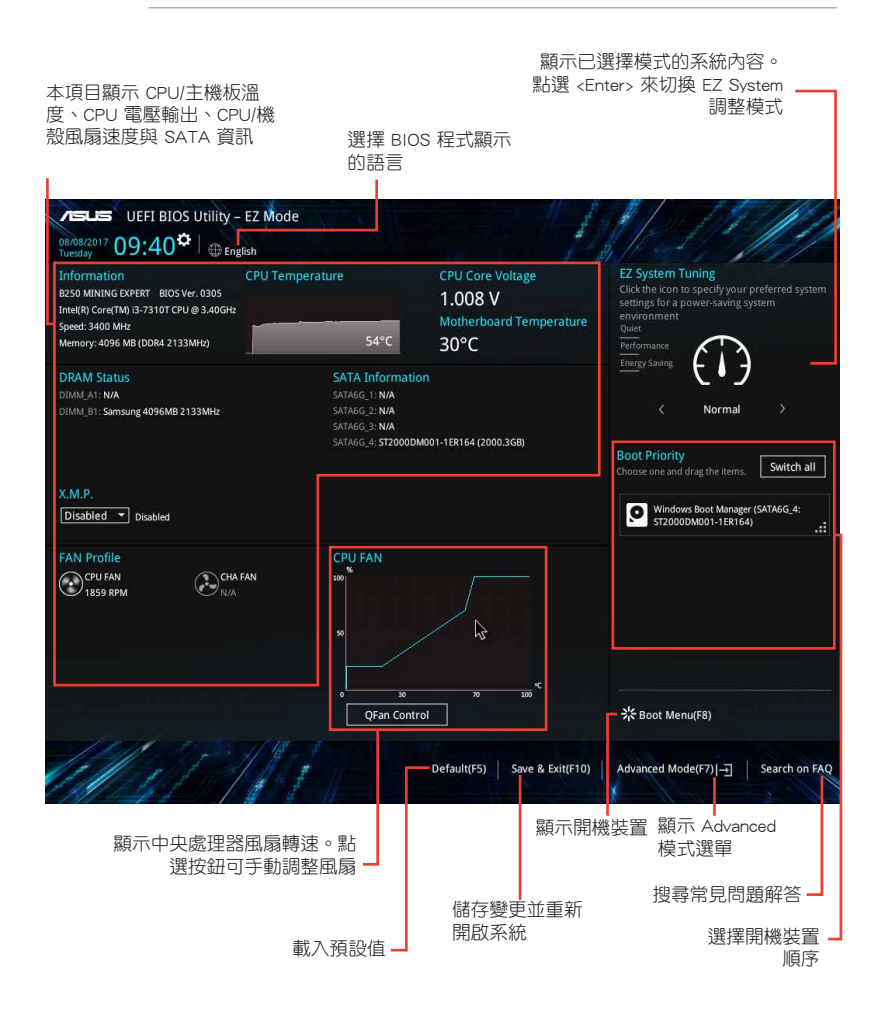

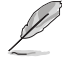

開機裝置的選項將依您所安裝的裝置而異。

## <span id="page-24-0"></span>進階模式(Advanced Mode)

Advanced Mode 提供您更進階的 BIOS 設定選項。以下為 Advanced Mode 畫面的範 例。各個設定選項的詳細說明請參考之後的章節。

 $\mathscr{D}$ 

若要進入 EZ Mode,請點選 EzMode(F7) 按鈕或是按下 <F7> 快速鍵。

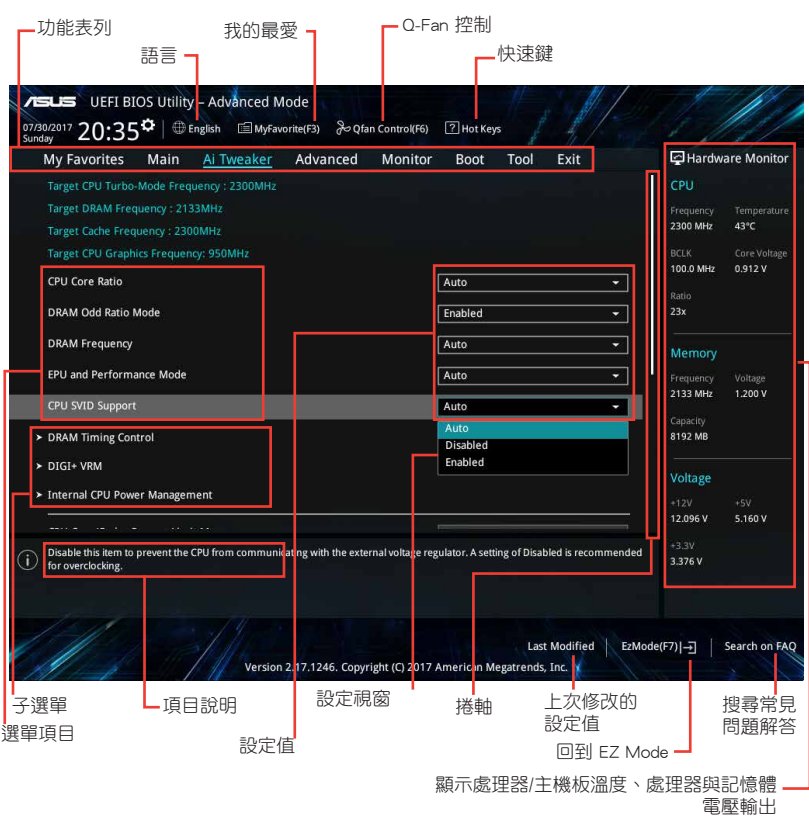

#### <span id="page-25-0"></span>搜尋常見問題解答

將滑鼠移至此按鈕上方可顯示一個 QR Code。用手機掃描此 QR Code 可連線至華碩 BIOS FAQ 網頁。您也可以直接掃描下方的 QR Code。

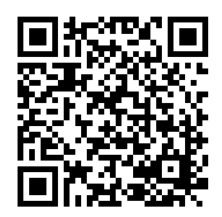

## 離開 BIOS 程式(Exit)

本選單可讓您讀取 BIOS 程式出廠預設值與離開 BIOS 程式。

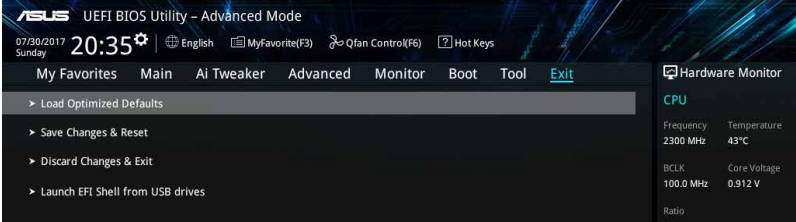

#### Load Optimized Defaults

本項目可讓您載入 BIOS 程式設定選單中每個參數的預設值。當您選擇本項目或按 下 <F5>,便會出現一個確認對話視窗。選擇 [OK] 以載入預設值。

#### Save Changes & Reset

當您完成對 BIOS 設定程式所做的變更後,本項目用來儲存您所做的設定。當您選 擇本項目或按下 <F10>,便會出現一個確認對話視窗。請選擇 [OK] 以儲存設定並離 開 BIOS 設定程式。

#### Discard Changes & Exit

本項目可讓您放棄所做的變更,並回復原先儲存的設定。在選擇本項目或按下 <Esc>鍵後,將會出現一個確認對話視窗。請選擇 [OK] 以放棄任何設定並載入原先儲 存的設定,同時離開 BIOS 設定程式。

#### Launch EFI Shell from USB drives

本項目可以讓您由含有資料系統的 USB 裝置中啟動 EFI Shell 應用程式(shellx64. efi)。

## 華碩的連絡資訊

## 華碩電腦公司 ASUSTeK COMPUTER INC.(台灣)

#### 市場訊息

#### 技術支援

地址:台灣臺北市北投區立德路 150 號 4 樓 電話:+886-2-2894-3447 傳真:+886-2-2890-7798 電子郵件:info@asus.com.tw 全球資訊網:http://www.asus.com/tw/

電話:+886-2-2894-3447(0800-093-456) 線上支援: http://www.asus.com/tw/support/

## 華碩電腦公司 ASUSTeK COMPUTER INC.(亞太地區)

#### 市場訊息

地址:台灣臺北市北投區立德路 150 號 4 樓 電話:+886-2-2894-3447 傳真:+886-2-2890-7798 電子郵件:info@asus.com.tw 全球資訊網:http://www.asus.com/tw/

#### 技術支援

電話:+86-21-38429911 傳真:+86-21-58668722, ext. 9101# 線上支援: http://www.asus.com/tw/support/

## ASUS COMPUTER INTERNATIONAL ( **美國**)

#### 市場訊息

#### 技術支援

地址:800 Corporate Way, Fremont, CA 94539, 電話:+1-812-282-2787 USA 電話:+1-510-739-3777 傳真: +1-510-608-4555 電子郵件:http://www.asus.com/us/

傳直: +1-812-284-0883 線上支援: http://www.service.asus.com/

## ASUS COMPUTER GmbH (德國/奧地利)

### 市場訊息

地址:Harkort Str. 21-23, D-40880 Ratingen, Germany

傳直: +49-2102-959931

- 全球資訊網:http://asus.com/de
- 線上連絡: http://eu-rma.asus.com/sales(僅回 答市場相關事務的問題)

#### 技術支援

電話:+49-2102-5789555 傳真:+49-2102-959911 線上支援:http://www.asus.com/de/support/

## **DECLARATION OF CONFORMITY**

Per FCC Part 2 Section 2. 1077(a)

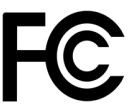

**Responsible Party Name: Asus Computer International**

**Address: 800 Corporate Way, Fremont, CA 94539.**

**Phone/Fax No: (510)739-3777/(510)608-4555**

hereby declares that the product

#### **Product Name : Motherboard**

#### **Model Number : B250 MINING EXPERT**

Conforms to the following specifications:

 $\boxtimes$  FCC Part 15, Subpart B, Unintentional Radiators

#### **Supplementary Information:**

This device complies with part 15 of the FCC Rules. Operation is subject to the following two conditions: (1) This device may not cause harmful interference, and (2) this device must accept any interference received, including interference that may cause undesired operation.

Representative Person's Name : **Steve Chang / President** 

Streve Chang

Signature :

Date : **Aug. 21, 2017** 

Ver. 170324